## iMovie Book Trailer Project *The Outsiders*

Directions: Using iMovie Trailers, students will create a book trailer for *The Outsiders* by S.E. Hinton. Students will use a planning template to organize their trailer. Students will use pictures and video from Outsiders Day at HMS.

Step One - Picking a Trailer Format and Template

- Decide which iMovie Trailer format you would like to use (Action, Adrenaline, Adventure, Blockbuster, Bollywood, Coming of Age, Documentary, Epic Drama, Expedition, Fairy Tale, Family, Film Noir, Friendship, Holiday, Indie, Love Story, Narrative, Pets, Retro, Romance, Romantic Comedy, Scary, Sports, Spy, Superhero, Supernatural, Swashbuckler, Teen, and Travel).
- You can preview the formats by opening iMovie, select Projects, click on the + sign, and selecting Trailer. Preview each trailer by clicking the play button in the middle of the preview window. Click on Cancel when done previewing and close iMovie.
- Once you have selected a format, find that template in the iMovie template folder and open it. The template should open in Preview (not Adobe). If it does not open in Preview, ask Mr. Boglino for help.
- Click on File Duplicate
- Click on File Save
- Name the file [Your class period] [Your last name] [Your computer #] Trailer
- Save the file to your folder on the Desktop.

Step Two - Filling Out the Template

- Fill out the text boxes and check boxes in the template.
- Movie Name should be **The Outsiders**
- Credits should be your name first (First and Last Name). In the actual iMovie you can add more people to your credits. S.E. Hinton should be given credit for writing the book in your trailer.
- Check a logo style (you may change this later).
- Studio name Pick a name (for example Boglino Productions, Boglino Studio)
- Fill in the text boxes with your script. The text should flow throughout the trailer.
- Leave the big rectangles blank.
- Do a File Save when you are done or when the class is over (make sure you are in Preview or it will not save your text).

Step Three - Making your iMovie Trailer

- Open iMovie
- Go to Projects (top middle of the screen)
- Click the + sign (top left of the screen)
- Select Trailer
- Find your format and double click on it.
- Name your trailer: [Your class period] [Your last name] [Your computer number] **Outsiders**
- Fill out the Outline tab first use the information from your template. The movie should be Directed by YOU (put your first and last name). The movie should be written by S.E. Hinton. You may use other 8th grade students, 8th grade teachers, or celebrities to fill in the rest of the credits.
- Fill out the Storyboard next. Use the information from your saved template for the text boxes.
- When you have all of the text filled in, begin inserting your pictures and videos.
- Make sure you are in The Outsiders iMovie Library.
- Select a rectangle from the Storyboard.
- Move your mouse over the media to see a preview.
- Click once to add that pic or video to your Storyboard.
- It should automatically advance to the next empty rectangle (or you can select a rectangle).
- Fill in all of the rectangles with pictures or videos.
- If you want to change videos or pictures, click in the rectange and hit delete. Do not delete them from the Media window at the top.
- Once you have all of the rectangles filled in, watch the entire trailer using full screen.

## Reminder

- Try adding clip filters, playing with the Ken Burns Effect/cropping, or other tricks you have learned in Photoshop to enhance your trailer!
- You can not change the length of the clips or the music/sound effects.

## Step Four - Sharing the Trailer

- When you are completely done with your Trailer tell Mr. Boglino someone will need to proofread and watch your trailer BEFORE you share it!
- To share click on the Share button in the top right corner.
- Select File
- Click Next
- Make sure it is named correctly (see Step Three 6 down).
- Save it to your folder on your desktop.
- When it is done saving (the circle goes all the way around), close iMovie.

Step Five - Sending it to Mr. Boglino

- Before you send it to Mr. Boglino, open your folder and double click on the trailer to watch it.
- If there are any mistakes, YOU WILL NEED TO GO BACK AND FIX THEM AND SAVE IT AGAIN!!
- If the trailer is free of mistakes, Airdrop it AND your template file to Mr. Boglino.
- If you do not have Airdrop, you will have to share it with Mr. Boglino on Google Drive.

Additional Information:

If you need a reminder of what happened in the book, go to <http://www.sparknotes.com/lit/outsiders/>for plot summaries, names of characters, etc.

> Be creative! Watch your spelling and capitalization! Stay gold, Ponyboy….

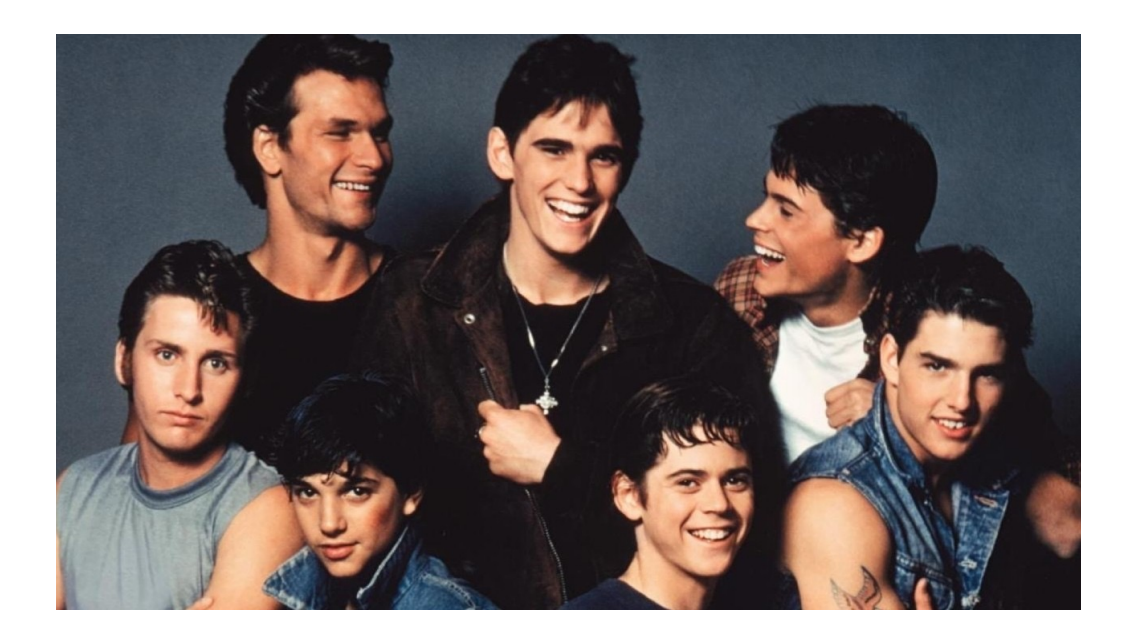